# **INFORMATION ONLINE HALLENBUCHUNGSSYSTEM**

### Liebe Tennisfreunde,

ab sofort bietet der TC Konstanz Ihnen ein online Hallenbuchungs-Programm [www.tennishalle-konstanz.de] an. Damit haben Sie rund um die Uhr die Möglichkeit, schnell und bequem von Zuhause - oder via Touchscreen im TCK Gastronomiebereich - einzelne Stunden online zu buchen und sich einen Überblick über freie bzw. belegte Plätze zu verschaffen. Um das internetbasierte Hallenbuchungs-Programm nutzen zu können, müssen sie sich zunächst online registrieren.

### Anleitung zur **online Registrierung**:

- 1. Geben Sie im Internet Explorer (Microsoft Internet Explorer wird empfohlen) folgende Adresse ein: www.tennishalle-konstanz.de
- 2. Klicken Sie mit der Maus auf die Hinweiszeile "*Sie wollen online buchen? klicken Sie hier*" (rechts oben auf der Internet-Seite).
- 3. Füllen Sie alle mit einem \* gekennzeichneten Pflichtfelder ordnungsgemäß aus. Das Login muss dabei mindestens 4 Zeichen enthalten. Geben Sie ihr gewünschtes Passwort ein. Das gewünschte Passwort muss mindestens 6 Zeichen enthalten.
- 4. Um eine Bestätigung ihrer Buchungen bzw. Stornierungen zu erhalten, füllen Sie bitte auch das Feld E-Mail aus. Klicken Sie anschließend auf "Senden"
- 5. Falls Sie bei der Registrierung eine E-Mail-Adresse angegeben haben, bekommen Sie ein Bestätigungs-Mail mit allen von Ihnen angelegten Daten.
- 6. Nach erfolgter Registrierung können Sie sofort Hallenplätze online buchen.

### Anleitung zum **online Buchen bzw. Stornieren** von Hallenplätzen:

- 1. Geben Sie im Internet Explorer (Microsoft Internet Explorer wird empfohlen) folgende Adresse ein: www.tennishalle-konstanz.de
- 2. Loggen Sie sich mit ihrem Benutzernamen und ihrem Kennwort (rechts oben auf der Seite) ein. Bitte achten Sie dabei auf korrekte Groß- und Kleinschreibung.
- 3. Klicken Sie auf das Feld "Tennis".
- 4. Klicken Sie im linken Teil der Seite auf den Kalender und wählen Sie den gewünschten Tag im Kalender mit einem Tastenklick auf das entsprechende Datum aus.
- 5. Wählen Sie am gewünschten Tag die Stunde und den entsprechenden Freiplatz mit einem Tastenklick aus
- 6. Das Fenster "Tennis Ihre Reservierung" wird geöffnet. Sie haben die Möglichkeit im Feld "Kommentar" z.B. den Namen Ihres Spielpartners anzugeben.
- 7. Klicken Sie jetzt auf "Bestätigen" um die Reservierung abzuschließen.
- 8. Nach korrekter Ausführung der Reservierung erscheint die Meldung "Vielen Dank für Ihre Reservierung!" auf dem Bildschirm. Hinweis: der fällige Betrag für die Hallengebühr (s. Preisliste) wird automatisch am jeweiligen Monatsende von dem von Ihnen angegebenen Konto eingezogen.
- 9. Klicken Sie auf das Feld "Zurück" um zur Platzübersicht zu gelangen. Sie sehen ihre Buchung in grüner Schrift mit ihrem Namen und der ausgewählten Zeit.
- 10. Nach Abschluss der Reservierung loggen Sie sich (rechts oben auf der Internet-Seite) aus. Hinweis: Sie erhalten anschließend eine Bestätigung über die entsprechende Reservierung per E-Mail an die von Ihnen im System hinterlegte E-Mail-Adresse. Sie können ihre Buchung bis zu 24 Stunden vor Ihrem Termin stornieren. Die **Stornierung** läuft wie folgt ab:
- 11. Führen Sie die Schritte 1-3 des Buchungsvorgangs aus (s.o.).
- 12. Klicken Sie im linken Teil der Seite auf den Kalender und wählen Sie den Buchungstermin, welchen Sie stornieren möchten.
- 13. Klicken Sie auf das rote Kreuz hinter ihrem Namen. Anschließend werden Sie gefragt, ob Sie die Buchung tatsächlich stornieren möchten. Mit einem Tastenklick auf "OK" wird die Buchung storniert. Auf dem Bildschirm erscheint die Meldung "Reservierung storniert!"

#### Anleitung zum **online Buchen bzw. Stornieren** von Hallenplätzen **via Touchscreen** im TCK Gastronomiebereich:

- 1. Tippen Sie mit dem Finger auf den Touchscreen, dort wo sich das Feld "Platz buchen" befindet.
- 2. Das Fenster "Kunden mit Login" öffnet sich.
- 3. Tippen Sie auf das Feld "Login"
- 4. Geben Sie mit Hilfe der sich öffnenden virtuellen Tastatur Ihr Login und Kennwort in die vorgesehenen Felder ein.
- 5. Tippen Sie auf das Feld "Bestätigen".
- 6. Tippen Sie im linken Teil der Seite auf den Kalender und wählen Sie den gewünschten Tag im Kalender mit einem Tastenklick auf das entsprechende Datum aus.
- 7. Tippen Sie am gewünschten Tag auf die Stunde und den entsprechenden Freiplatz.
- 8. Das Fenster "Tennis Ihre Reservierung" wird geöffnet. Sie haben die Möglichkeit im Feld "Kommentar" z.B. den Namen Ihres Spielpartners anzugeben.
- Klicken Sie jetzt auf "OK" um die Reservierung abzuschließen.
- 10. Nach korrekter Ausführung der Reservierung erscheint die Meldung "Vielen Dank für Ihre Reservierung!" auf dem Bildschirm. Hinweis: der fällige Betrag für die Hallengebühr (s. Preisliste) wird automatisch am jeweiligen Monatsende von dem von Ihnen angegebenen Konto eingezogen.

Die **Stornierung** am Touchscreen erfolgt analog zu dem unter Schritt 11-13 online Buchen beschriebenen Vorgehen.

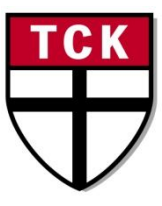

## **Tennis-Club Konstanz e.V.**

Eichhornstr. 52 78464 Konstanz

**Clubbüro:** Tel 07531/63805 Fax 07531/63801

**Gaststätte/ Hallenreservierung** Tel 07531/63802

**E-Mail:** info@tennisclubkonstanz.de